## GUÍA PARA LA REALIZACIÓN DE RESERVAS (ENTRENAMIENTOS Y PARTIDOS)

1. Accede a [esportsgramenet.cat](https://esportsgramenet.cat/) , clic en el icono de **Usuario** e inserta tu usuario y la palabra clave.

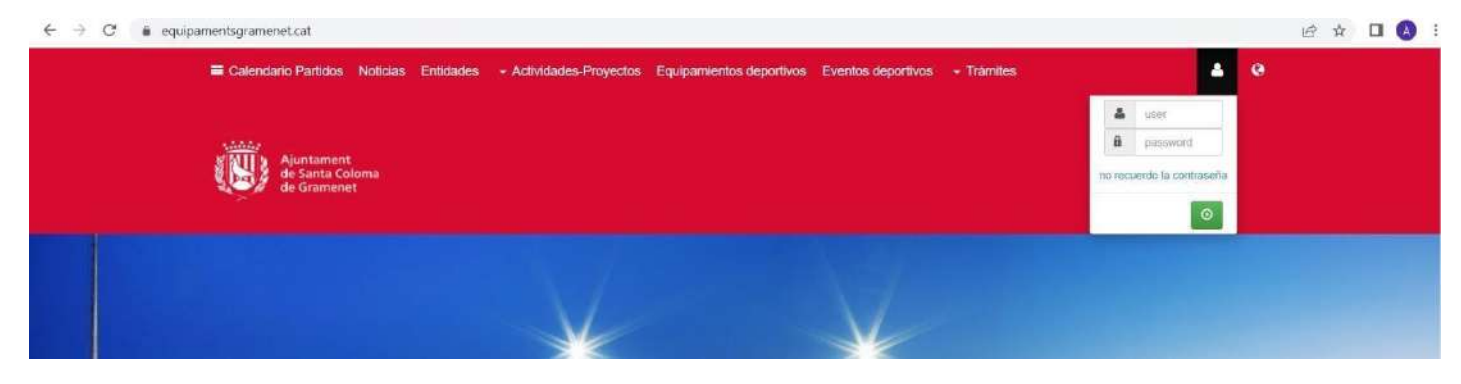

## 2. Seguidamente, haz clic en **Configuración** , y "**Área privada**".

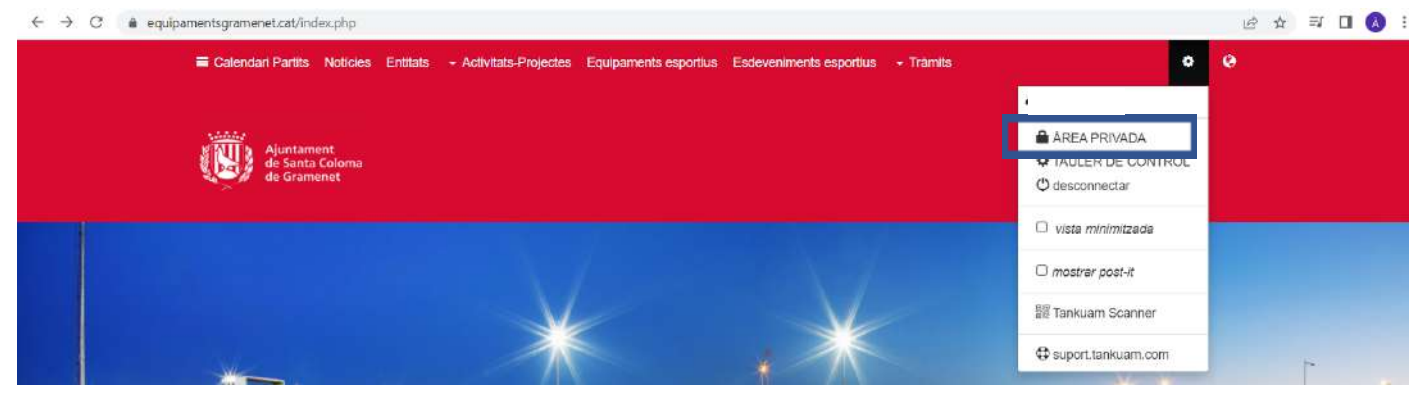

3. Una vez dentro del Área Privada, accede a "**Gestión Entidad**".

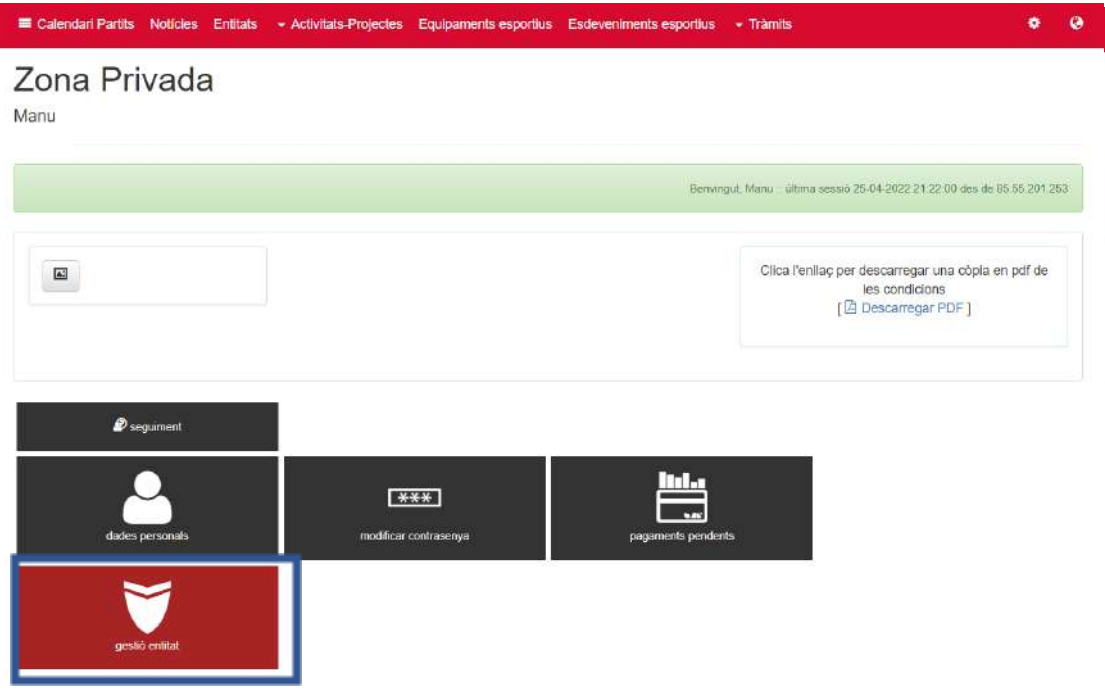

4. Dentro de "Gestión Entidad", clic en "**Gestión horarios/calendarios**".

Recordeu que aquesta opció no estara habilitada fins que no ompliu les dades sol·licitades quan es dona d'alta a l'entitat.

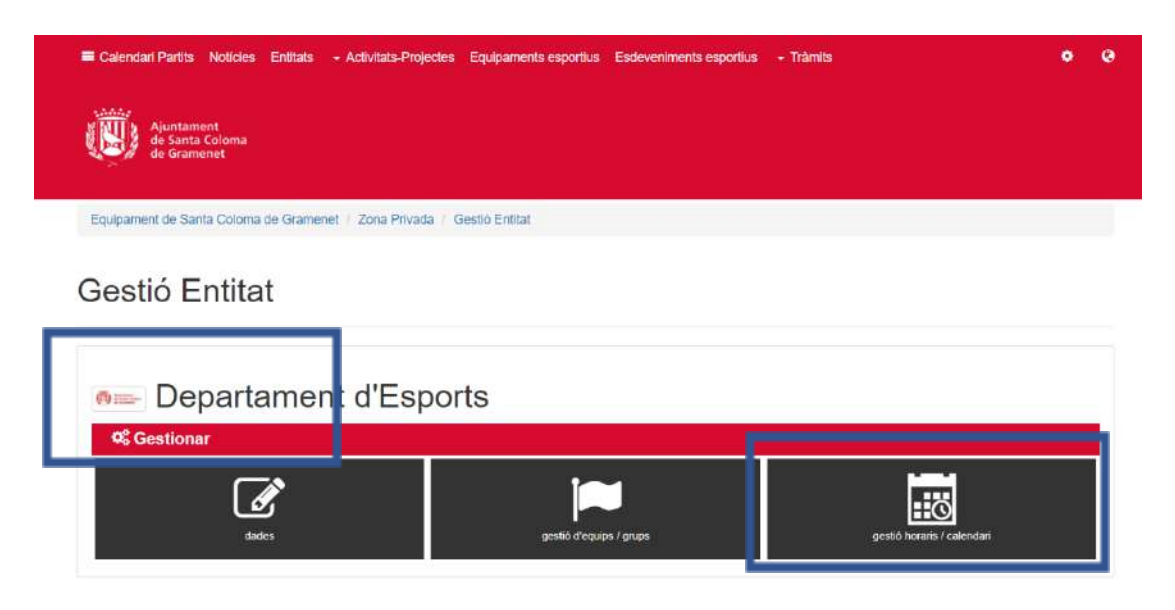

5. Una vez en el Calendario, el primer paso es seleccionar la **instalación (1)** que se desea reservar. A continuación, la **fecha (2)**. Finalmente, clic en la **franja horaria (3)** que se desee reservar.

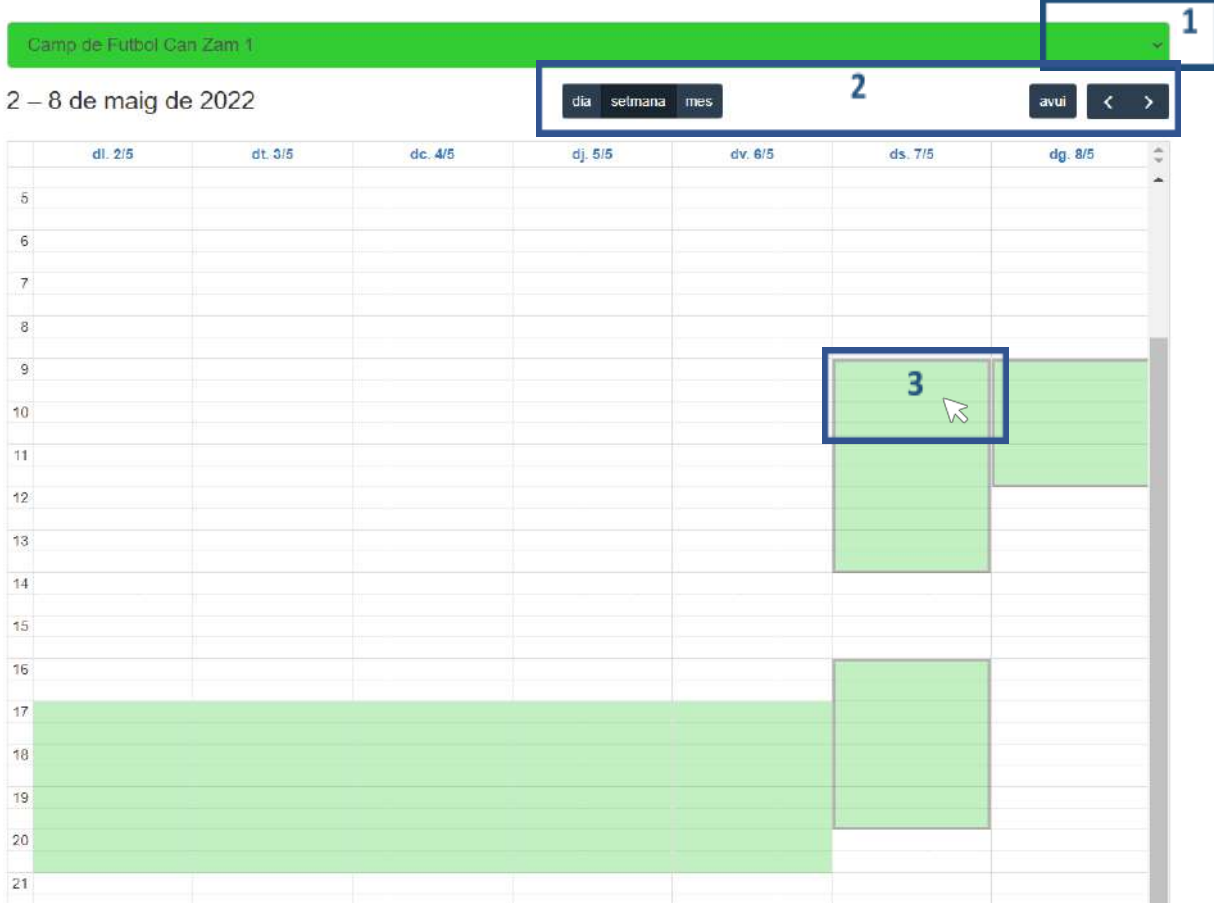

6. En esta nueva ventana, selecciona el **equipo (1)** que utilizará esa franja horaria (revisa el manual "Guía de creación de equipos" en caso de dudas) y **ajusta la hora (2)** de inicio y final del entrenamiento, si es necesario.

Si este horario de entrenamiento se quiere repetir para las próximas semanas, debes seleccionar la opción **repetir cada [día de la semana], hasta el (3)**. La fecha por defecto indica el último día disponible del período.

Haz clic en **+info (4)** donde encontrarás el seleccionable para indicar si se trata de un entrenamiento o un partido. En caso de ser un partido, puedes añadir el **Rival** en el apartado correspondiente, así como marcarlo como **Público** para que aparezca en el apartado Calendario de la página web.

Recuerda hacer clic en **Guardar**.

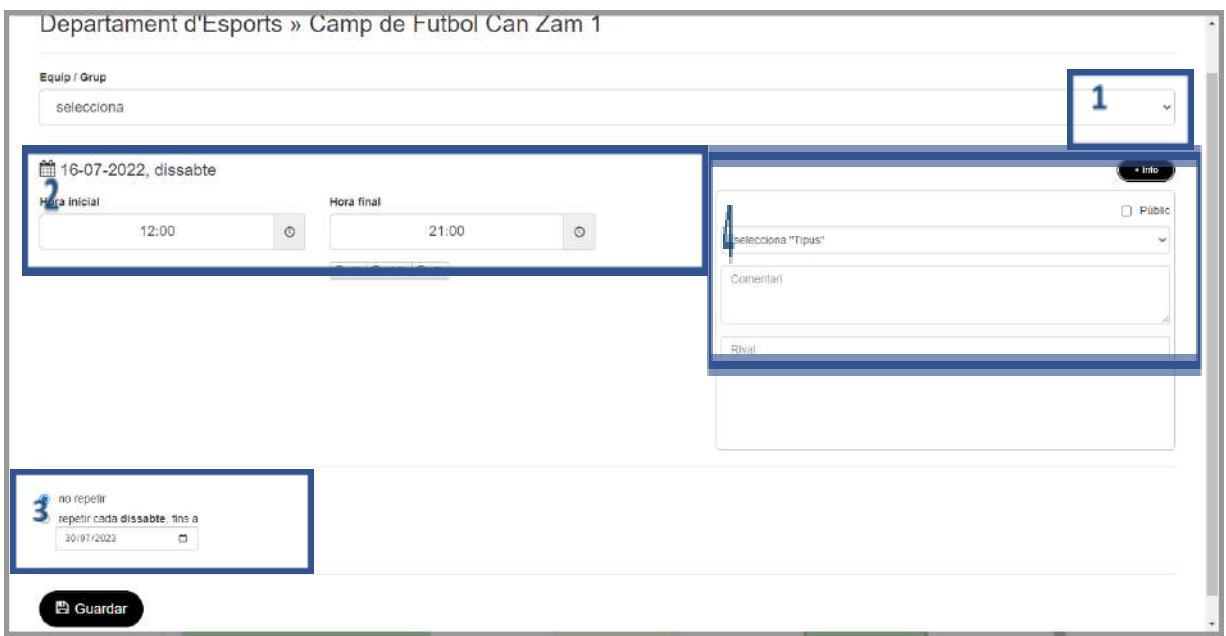

7. Una vez guardada, la reserva aparecerá automáticamente en el calendario.

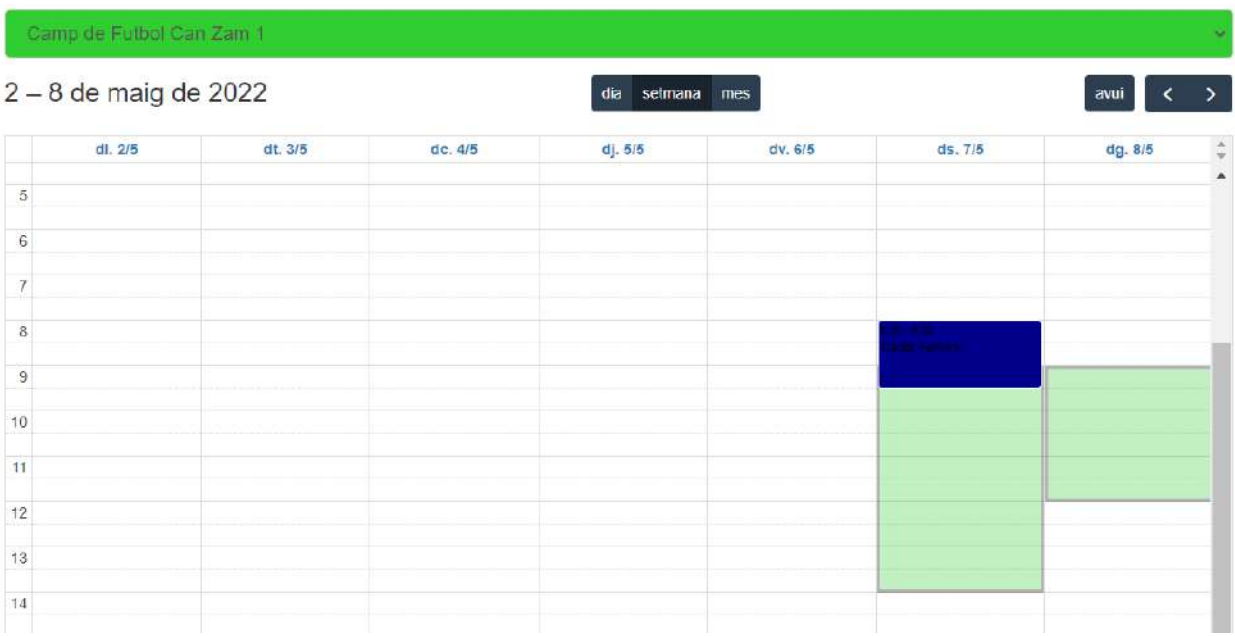

8. Para cancelar o modificar la reserva, haz clic sobre la franja reservada. Podrás editarla o borrarla.

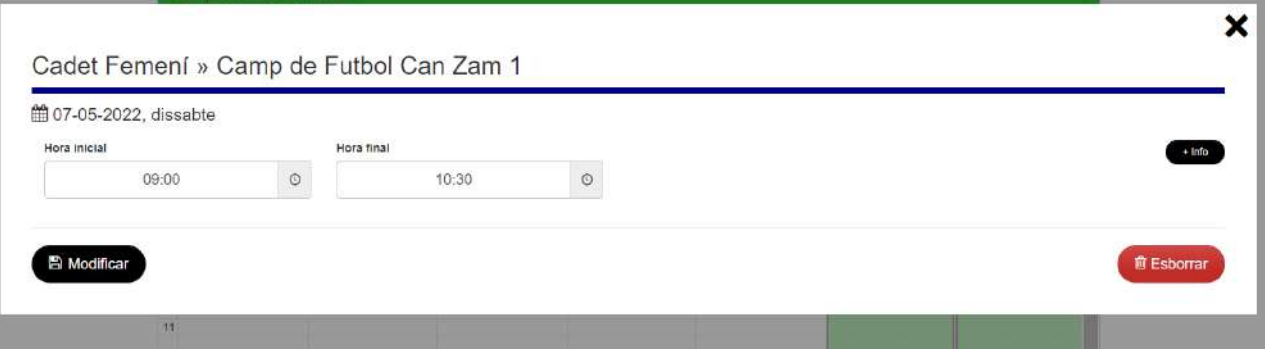